## **D-Link**

Wireless N450 MediaBridge® /Access Point DAP-1533

## **QUICK INSTALLATION GUIDE**

Руководство по быстрой установке Guía de Instalación Rápida Guia de Instalação Rápida 快速安裝指南 Petunjuk Pemasangan Cepat

## **CONTENTS OF PACKAGING**

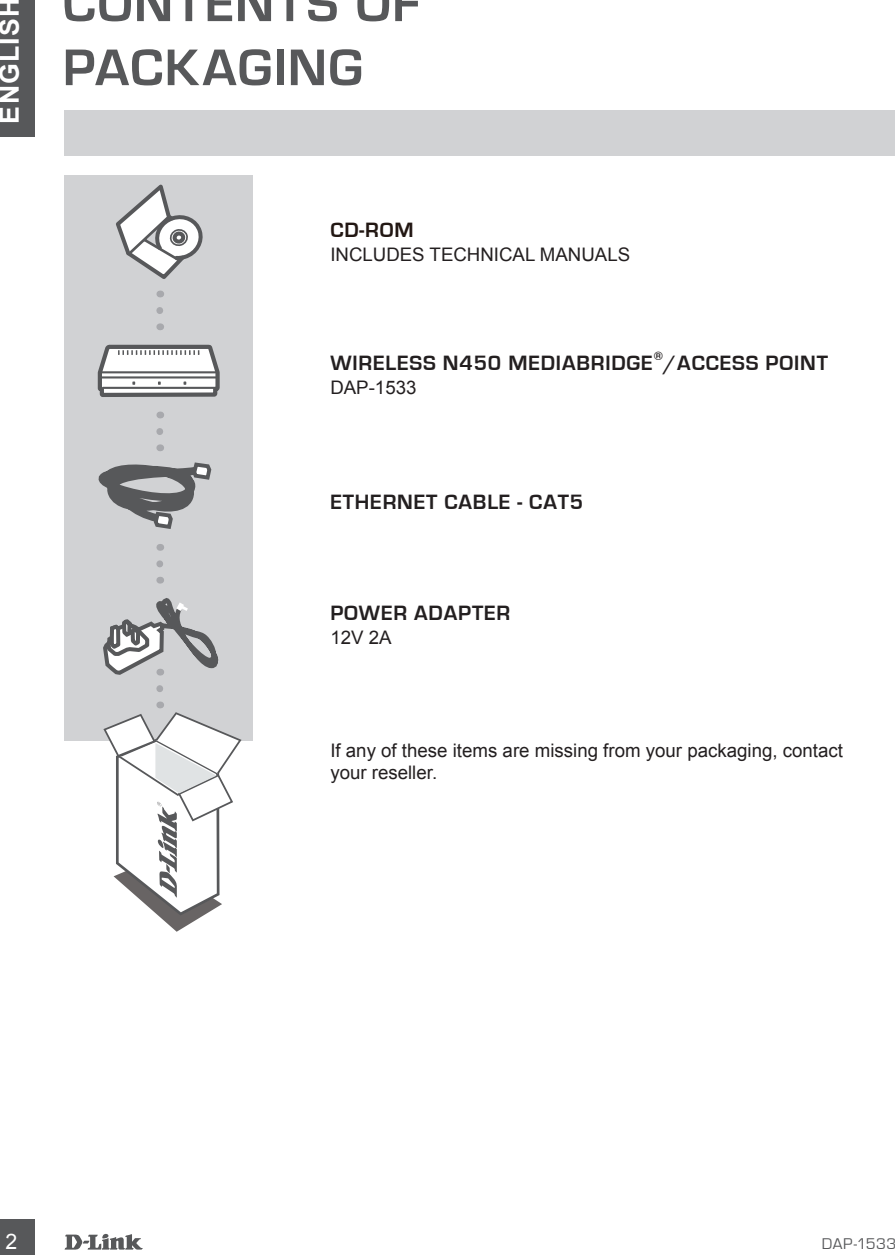

**CD-ROM** INCLUDES TECHNICAL MANUALS

WIRELESS N450 MEDIABRIDGE<sup>®</sup>/ACCESS PO DAP-1533

**ETHERNET CABLE - CAT5**

**POWER ADAPTER** 12V 2A

If any of these items are missing from your packaging, contact your reseller.

## **INTRODUCTION**

### **How it Works**

You can move the mode switch on the back side of the device to AP or BRIDGE mode for setting up the DAP-1533 around your house to stream HD media across your network.

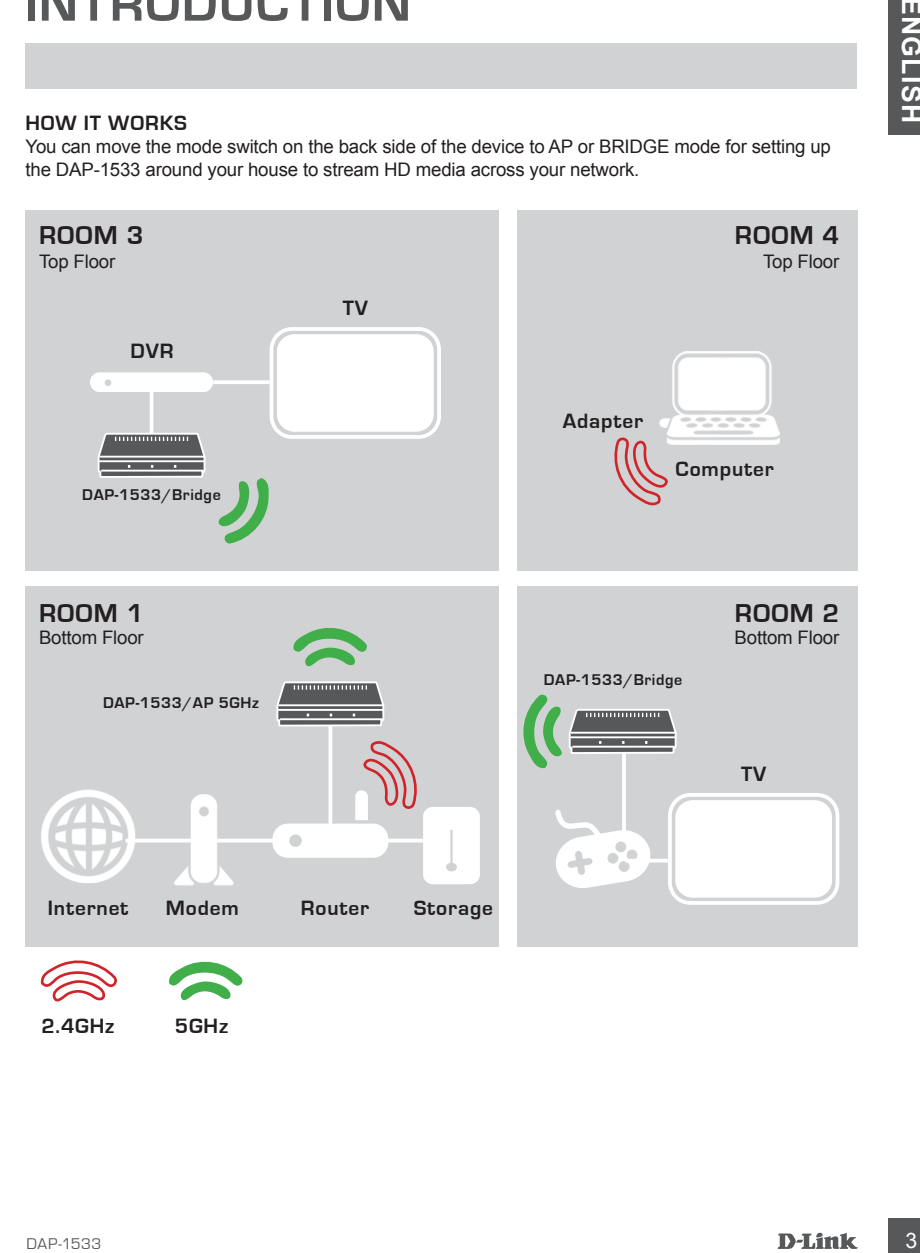

## **PRODUCT SETUP**

### EASY SETUP

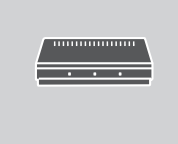

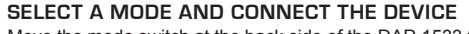

Move the mode switch at the back side of the DAP-1533 to select the mode you wish to use.

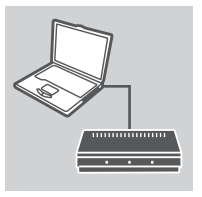

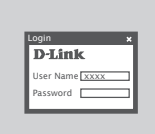

### **CONNECT TO YOUR PC**

**EXAMPLE THE DAP-1533** to select the context of the back side of the DAP-1533 to select<br>
Move the mode you wish to use.<br>
The mode you wish to use.<br>
Use the included Enternat cable to connect the DAP-1533 to<br>
Use the includ Use the included Ethernet cable to connect the DAP-1533 to your desktop or laptop PC. Connect the power adapter to the DAP-1533. Please verify the Power LED is lit and Power Button is pushed on.

#### **CONFIGURE THE DAP-1533**

Open a web browser and go to **http://dlinkap (or http://192.168.0.50)**. Enter Admin as the User name, and leave the Password blank. Now you can use the Setup Wizard to configure your DAP-1533.

## **TROUBLESHOOTING**

### SETUP AND CONFIGURATION PROBLEMS

#### **1. HOW DO I CONFIGURE MY DAP-1533 Wireless N450 MediaBridge® /Access Point WITHOUT THE CD, OR CHECK MY WIRELESS NETWORK NAME (SSID) AND WIRLESS ENCRYPTION KEY?**

- Connect your PC to DAP-1533 using an Ethernet cable.
- Open a web browser and enter the address http://dlinkap
- The default username is **Admin**. The default password is blank (leave this box empty).
- If you have changed the password and cannot remember it, you will need to reset the product to set the password back to default.

#### **2. HOW DO I RESET MY DAP-1533 Wireless N450 MediaBridge® /Access Point TO FACTORY DEFAULT SETTINGS?**

- Ensure the product is powered on.
- **IF ACTUAL SET AND CONFIGURATION PROBLEMS**<br>
SETUP AND CONFIGURATION PROBLEMS<br>
TO HAVIO OI CONFIGURATION PROBLEMS<br>
POINT VATITION THE GO, OR CHECK MY WIRELESS NETWORK NAME (SSID) AND<br>
WIRELESS ENCORPOINT NECT, SIDE TO BE DE - Press and hold the reset button on the rear of the device for 5 seconds. **Note:** Resetting the product to the factory default will erase the current configuration settings. To reconfigure your settings, log into the DAP-1533 as outlined in question 1, then run the Setup Wizard.
- **3. HOW DO I ADD A NEW WIRELESS CLIENT OR PC IF I HAVE FORGOTTEN MY WIRELESS NETWORK NAME (SSID) OR WIRELESS ENCRYPTION KEY?**
	- For every PC that needs to connect to the DAP-1533 wirelessly, you will need to ensure you use the correct Wireless Network Name (SSID) and encryption key.
	- Use the web based user interface (as described in question 1 above) to check or choose your wireless settings.
	- Make sure you write down these settings so that you can enter them into each wirelessly connected PC. You will find a dedicated area on the back of this document to write down this important information for future use.

### TECHNICAL SUPPORT

You can find software updates and user documentation on the D-Link website. **Tech Support for customers in**

#### **Australia:**

Tel: 1300-766-868 24/7 Technical Support Web: http://www.dlink.com.au E-mail: support@dlink.com.au

#### **India:**

Tel: +91-22-27626600 Toll Free 1800-22-8998 Web: www.dlink.co.in E-Mail: helpdesk@dlink.co.in

### **Singapore, Thailand, Indonesia, Malaysia, Philippines, Vietnam:**

Singapore - www.dlink.com.sg Thailand - www.dlink.co.th Indonesia - www.dlink.co.id Malaysia - www.dlink.com.my Philippines - www.dlink.com.ph Vietnam - www.dlink.com.vn

### **Korea:**

Tel : +82-2-2028-1810 Monday to Friday 9:00am to 6:00pm Web : http://d-link.co.kr E-mail : g2b@d-link.co.kr

### **New Zealand:**

Tel: 0800-900-900 24/7 Technical Support Web: http://www.dlink.co.nz E-mail: support@dlink.co.nz

### **South Africa and Sub Sahara Region:**

Tel: +27 12 661 2025 08600 DLINK (for South Africa only) Monday to Friday 8:30am to 9:00pm South Africa Time Web: http://www.d-link.co.za E-mail: support@d-link.co.za

### **Saudi Arabia (KSA):**

Tel: +966 01 217 0008 Fax: +966 01 217 0009 Saturday to Wednesday 9.30AM to 6.30PM Thursdays 9.30AM to 2.00 PM E-mail: Support.sa@dlink-me.com

### **D-Link Middle East - Dubai, U.A.E.**

Plot No. S31102, Jebel Ali Free Zone South, P.O.Box 18224, Dubai, U.A.E. Tel: +971-4-8809022 Fax: +971-4-8809066 / 8809069 Technical Support: +971-4-8809033 General Inquiries: info.me@dlink-me.com Tech Support: support.me@dlink-me.com

### **Egypt**

1, Makram Ebeid Street - City Lights Building Nasrcity - Cairo, Egypt Floor 6, office C2 Tel.: +2 02 26718375 - +2 02 26717280 Technical Support: +2 02 26738470 General Inquiries: info.eg@dlink-me.com Tech Support: support.eg@dlink-me.com

### **Kingdom of Saudi Arabia**

Office  $#84$ . Al Khaleej Building ( Mujamathu Al-Khaleej) Opp. King Fahd Road, Olaya Riyadh - Saudi Arabia Tel: +966 1 217 0008 Technical Support: +966 1 2170009 / +966 2 6522951 General Inquiries: info.sa@dlink-me.com Tech Support: support.sa@dlink-me.com

### **Pakistan**

Islamabad Office: 61-A, Jinnah Avenue, Blue Area, Suite # 11, EBC, Saudi Pak Tower, Islamabad - Pakistan Tel.: +92-51-2800397, 2800398 Fax: +92-51-2800399

Trech Notice Significants and the distribution the Delink Middle East - Dubai, U.A.E.<br>
Too an find schware update and use documentation on the Delink Widdle East - Dubai, U.A.E.<br>
The this control of control of the main of Karachi Office: D-147/1, KDA Scheme # 1, Opposite Mudassir Park, Karsaz Road, Karachi – Pakistan Phone: +92-21-34548158, 34326649 Fax: +92-21-4375727 Technical Support: +92-21-34548310, 34305069 General Inquiries: info.pk@dlink-me.com Tech Support: support.pk@dlink-me.com

### TECHNICAL SUPPO

#### **Iran**

Unit 5, 5th Floor, No. 20, 17th Alley , Bokharest St. , Argentine Sq. , Tehran IRAN Postal Code : 1513833817 Tel: +98-21-88880918,19 +98-21-88706653,54 General Inquiries: info.ir@dlink-me.com Tech Support: support.ir@dlink-me.com

### **Morocco**

M.I.T.C Route de Nouaceur angle R S et CT 1029 Bureau N° 312 ET 337 Casablanca , Maroc Phone : +212 663 72 73 24 Email: support.na@dlink-me.com

### **Lebanon RMA center**

Dbayeh/Lebanon PO Box:901589 Tel: +961 4 54 49 71 Ext:14 Fax: +961 4 54 49 71 Ext:12 Email: taoun@dlink-me.com

### **Bahrain**

Technical Support: +973 1 3332904

#### **Kuwait:**

Technical Support: + 965 22453939 / +965 22453949

### **Türkiye Merkez İrtibat Ofisi**

Ayazağa Maslak yolu Erdebil Cevahir İş Merkezi No: 5/ A Ayazağa / Maslak İstanbul Tel: +90 212 2895659 Ücretsiz Müşteri Destek Hattı: 0 800 211 00 65 Web:www.dlink.com.tr Teknik Destek: support.tr@dlink.com.tr

### **ISRAEL** מטלון סנטר רח' המגשימים 20 קרית מטל**וו**. פ"ת 49348 ת.ד. 7060 טלפוו: 073-277-11-77 info@dlink.co.il :אי-מאייל כללי support@dlink.co.il .אי-מאייל תמיכה: support@dlink.co.il

## **КОМПЛЕКТ ПОСТАВКИ**

### СОДЕРЖИМОЕ

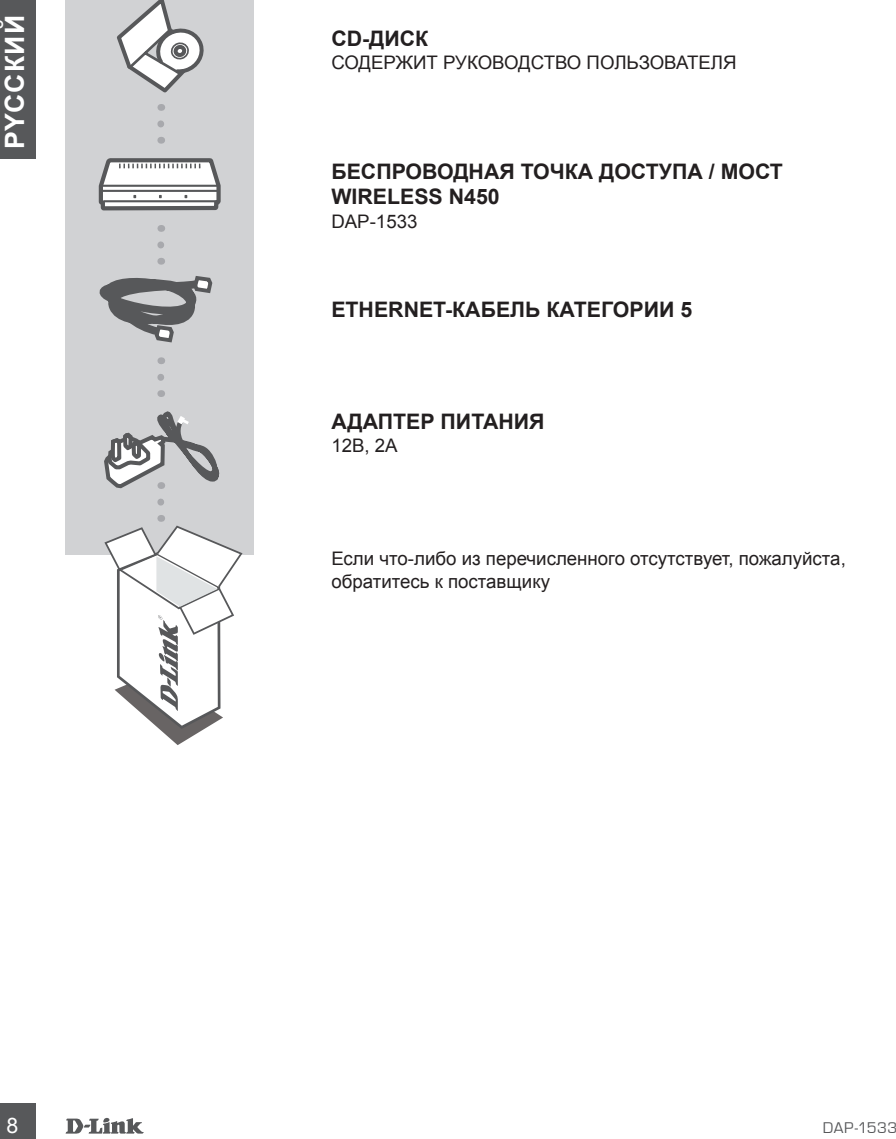

**CD-диск** СОДЕРЖИТ РУКОВОДСТВО ПОЛЬЗОВАТЕЛЯ

#### **Беспроводная точка доступа / мост Wireless N450** DAP-1533

### **ETHERNET-КАБЕЛЬ КАТЕГОРИИ 5**

**АДАПТЕР ПИТАНИЯ** 12B, 2A

Если что-либо из перечисленного отсутствует, пожалуйста, обратитесь к поставщику

### **ОБЗОР РАБОТЫ УСТРОЙСТВА**

Можно установить переключатель на боковой панели устройства в режим работы точки доступа (AP) или моста (BRIDGE) для настройки DAP-1533 и организации передачи HD-медиафайлов по беспроводной сети в доме.

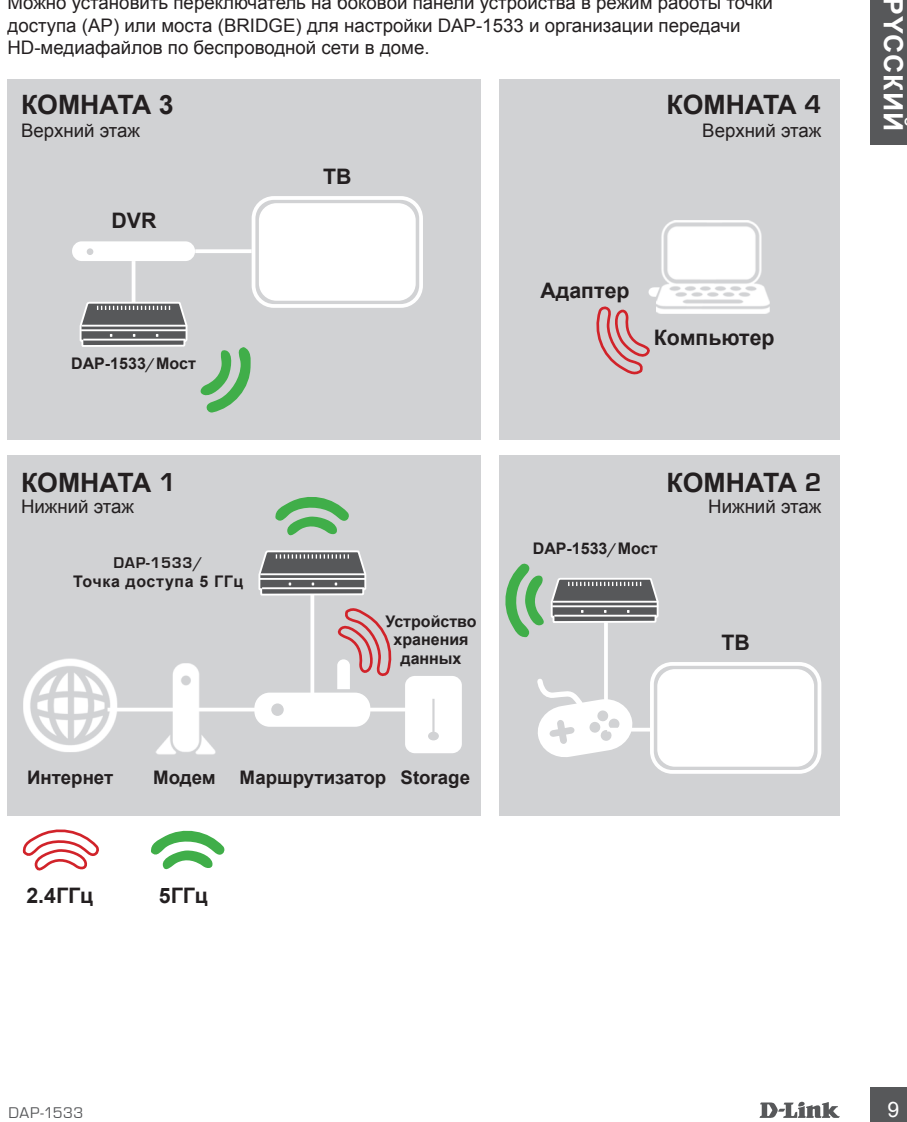

## **УСТАНОВКА УСТРОЙСТВА**

### ПРОСТАЯ УСТАНОВКА

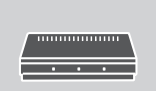

### **ВЫБЕРИТЕ РЕЖИМ И ПОДКЛЮЧИТЕ УСТРОЙСТВО**

Установите переключатель на боковой панели DAP-1533 на необходимый режим.

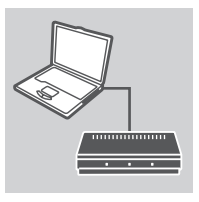

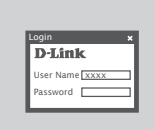

### **ПОДКЛЮЧЕНИЕ К КОМПЬЮТЕРУ**

11 POC TAYT 3 CITATIOUSIVA<br>
BISEEPIYTE PEXKIM IN ΠΟДКЛЮЧНИТЕ УСТРОЙСТВО<br>
Yerabiotech indipersional, in Boxono marketin DAP-1533 He<br>
HecoGoganisati procession DAP-1533 He<br>
McGmanayire arguments in a continent mortalist add Используйте входящий в комплект поставки кабель Ethernet для подключения DAP-1533 к настольному компьютеру или ноутбуку. Подключите адаптер питания к DAP-1533. Пожалуйста, проверьте, нажата ли кнопка Power и горит ли индикатор питания.

#### **НАСТРОЙКА DAP-1533**

Откройте web-браузер и введите адрес в **http://dlinkap (или http://192.168.0.50)**. В качестве имени пользователя введите Admin, поле пароля оставьте незаполненным. Теперь можно использовать мастер установки для настройки DAP-1533.

## **ПОИСК И УСТРАНЕНИЕ НЕИСПРАВНОСТЕЙ**

ПРОБЛЕМЫ НАСТРОЙКИ И УСТАНОВКИ

### **1. КАК НАСТРОИТЬ DAP-1533 БЕЗ CD-ДИСКА, ИЛИ ПРОВЕРИТЬ ИМЯ БЕСПРОВОДНОЙ СЕТИ (SSID) И КЛЮЧ ШИФРОВАНИЯ?**

- Подключите компьютер к DAP-1533 с помощью Ethernet-кабеля.
- Откройте web-браузер и введите адрес http://dlinkap
- Имя пользователя по умолчанию **Admin**. По умолчанию пароль отсутствует (оставьте это поле незаполненным).
- Если пароль изменен и забыт, то необходимо сбросить настройки, чтобы установить пароль по умолчанию.

### **2. КАК СБРОСИТЬ DAP-1533 К ЗАВОДСКИМ НАСТРОЙКАМ ПО УМОЛЧАНИЮ?**

- Убедитесь, что питание устройства включено.
- ITPODITEMBT HACTPOWINY IY JCTATUDENT<br>
1. KAKINGTROWING CETN (SSID) M KINOH UMAPPOBEPHTS MMR<br>
CROCHER DECIPEOR (SSID) V KINOH UMAPPOBEPHTS MMR<br>
 GRAPHOROMIC CETN (SSID) M KINOH UMAPPOBAHING?<br>
 CROMONOMIC CETN (SSID) M KIN - Нажмите и удерживайте в течение 5 секунд кнопку Reset на задней панели устройства. **Внимание:** Сброс устройства к заводским настройкам по умолчанию сотрет все текущие настройки. Для изменения настроек выполните последовательность действий, указанную в вопросе 1, затем запустите мастер установки.
- **3. КАК ДОБАВИТЬ НОВЫЙ БЕСПРОВОДНОЙ КЛИЕНТ ИЛИ КОМПЬЮТЕР, ЕСЛИ ЗАБЫТО ИМЯ БЕСПРОВОДНОЙ СЕТИ (SSID) ИЛИ КЛЮЧ ШИФРОВАНИЯ БЕСПРОВОДНОЙ СЕТИ?**
	- Для выполнения беспроводного подключения компьютера к DAP-1533, убедитесь, что имя беспроводной сети (SSID) и ключ шифрования введены правильно.
	- Используйте web-интерфейс пользователя (как указано в вопросе 1) для подтверждения или выбора настроек беспроводной сети.
	- Запишите эти настройки, чтобы ввести их на каждый компьютер в беспроводной сети. В конце данного документа есть страница, где можно записать важную информацию для применения в будущем.

### Техническая поддержка

Обновления программного обеспечения и документация доступны на Интернет-сайте D-Link. D-Link предоставляет бесплатную поддержку для клиентов в течение гарантийного срока.

Клиенты могут обратиться в группу технической поддержки D-Link по телефону или через Интернет.

### **Техническая поддержка D-Link:**

+7(495) 744-00-99

### **Техническая поддержка через Интернет**

http://www.dlink.ru e-mail: support@dlink.ru

### Офисы

#### **Украина,**

04080 г. Киев , ул. Межигорская, 87-А, офис 18 Тел.: +38 (044) 545-64-40 E-mail: kiev@dlink.ru

#### **Беларусь**

Интернет.<br>
174 Мана 2014<br>
174 Мана 2014<br>
174 Мана 2020 Мана **поддержка через Интернет**<br>
174 Мана 2020 Мана 2020<br>
174 Мана 2020 Мана 2021<br>
2020 Мана 2021<br>
2020 Мана 2020 Мана 2020 Мана 2021<br>
174 Мана 2020 Мана 2021<br>
22 Ma 220114, г. Минск, проспект Независимости, 169 , БЦ "XXI Век" Тел.: +375(17) 218-13-65 E-mail: minsk@dlink.ru

### **Казахстан,**

050008, г. Алматы, ул. Курмангазы, дом 143 (уг. Муканова) Тел./факс: +7 727 378-55-90 E-mail: almaty@dlink.ru

### **Узбекистан**

100015, г.Ташкент, ул. Нукусская, 89 Тел./Факс: +998 (71) 120-3770, 150-2646 E-mail: tashkent@dlink.ru

### **Армения**

0038, г. Ереван, ул. Абеляна, 6/1, 4 этаж Тел./Факс: + 374 (10) 398-667 E-mail: erevan@dlink.ru

### **Грузия**

0162, г. Тбилиси, проспект Чавчавадзе 74, 10 этаж Тел./Факс: + 995 (32) 244-563

#### **Lietuva**

09120, Vilnius, Žirmūnų 139-303 Tel./faks. +370 (5) 236-3629 E-mail: info@dlink.lt

### **Eesti**

Peterburi tee 46-205 11415, Tallinn, Eesti , Susi Bürookeskus tel +372 613 9771 e-mail: info@dlink.ee

### **Latvija**

Mazā nometņu 45/53 (ieeja no Nāras ielas) LV-1002, Rīga tel.: +371 6 7618703 +371 6 7618703 e-pasts: info@dlink.lv

## **CONTENIDO DEL EMPAQUE**

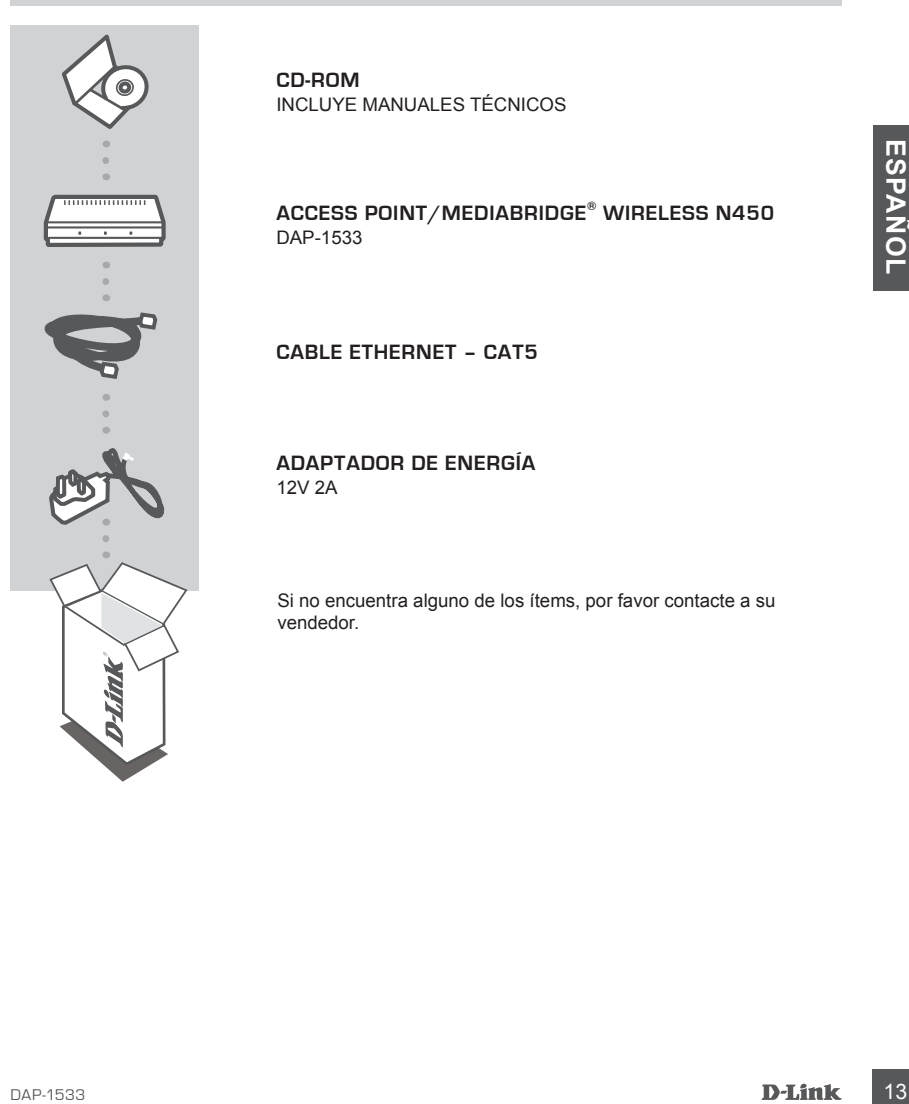

**CD-ROM**  INCLUYE MANUALES TÉCNICOS

**Access Point/MediaBridge® Wireless N450** DAP-1533

**CABLE ETHERNET – CAT5**

**ADAPTADOR DE ENERGÍA** 12V 2A

Si no encuentra alguno de los ítems, por favor contacte a su vendedor.

# **INTRODUCCIÓN**

### **¿CÓMO TRABAJA?**

Puede mover el switch de modos en la parte posterior del dispositivo, a modo AP o BRIDGE para configurar el DAP-1533 alrededor de su hogar para transmitir medios HD a través de su red.

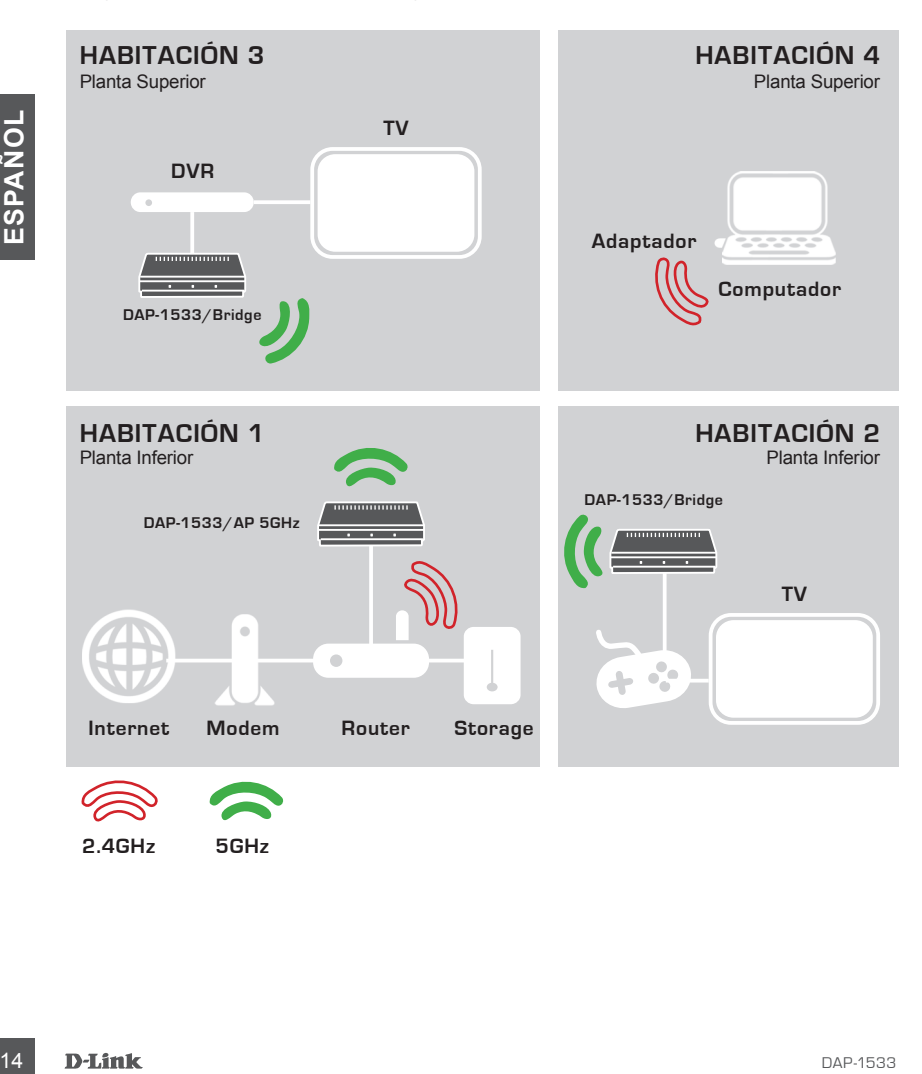

**2.4GHz 5GHz**

## **CONFIGURACIÓN DEL PRODUCTO**

### FÁCIL CONFIGURACIÓN

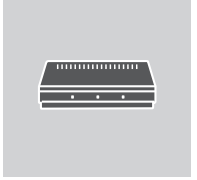

### **SELECCIONE UN MODO Y CONECTE EL DISPOSITIVO**

Mueva el switch de modos en la parte posterior del dispositivo DAP-1533 para seleccionar el modo que desea utilizar.

Utilice el cable Ethernet para conectar el DAP-1533 a su PC de escritorio o portátil. Conecte el adaptador de energía al DAP-1533. Por favor, verificar que la luz de Power está encendida y el botón

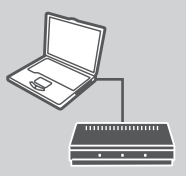

## User Name xxxx Password Login

#### **CONFIGURAR EL DAP-1533**

**CONECTE SU PC**

de Power presionado.

**CONECTE SU PC**<br>
Utilice el cable Ethemet para conectar el DAP-1533 a su PC de<br>
estritorio o portátil. Concede el adaptator de energia al DAP-1533<br>
Por favor, verificar que la luz de Power està encendida y el botón<br>
de Pow Abra un navegador y vaya a **http://dlinkap (http://192.168.0.50)**. Ingrese Admin como Nombre de usuario, y deje la contraseña en blanco. Ahora podrá utilizar el Asistente para configurar su DAP-1533.

# **SOLUCIÓN DE PROBLEMAS**

### PROBLEMAS DE INSTALACIÓN Y CONFIGURACIÓN

#### **1. ¿CÓMO CONFIGURO MI DAP-1353 Access Point/MediaBridge® Wireless N450 SIN EL CD, O CHEQUEO EL NOMBRE DE MI RED INALÁMBRICA (SSID) Y LA CLAVE DE CIFRADO INALÁMBRICO?**

- Conecte su PC a DAP-1533 utilizando un cable Ethernet.
- Abra un navegador e ingrese la dirección http://dlinkap
- El Nombre de usuario por defecto es **Admin**. La contraseña por defecto debe quedar en blanco (dejar la casilla vacía):
- Si ha cambiado la contraseña y no la recuerda, necesitará resetear el producto y volver a la contraseña por defecto.

### **2. ¿CÓMO PUEDO REESTABLECER MI DAP-1353 Access Point/MediaBridge® Wireless N450 A LA CONFIGURACIÓN PREDETERMINADA DE FÁBRICA?**

- Asegúrese que el producto este encendido
- **EXECUTE TRANSPORT AND AND AND AND ANNOUND ACCESS POINT/MEDIABRIDGE<sup>9</sup><br>
2. COMO PUEDD REESTABLECER MI DAP-1553 ACCESS POINT/MEDIABRIDGE<sup>9</sup><br>
4. VIRELESS M450 A LA CONFIGURACIÓN PREDETERMINADA DE FÁBRICA?<br>
4. VIRELESS M450 A** - Presione y mantenga el botón de reset de la parte posterior del dispositivo por 5 segundos. **Nota:** Reseteando el producto a los valores de fábrica borrará toda la configuración actual. Para reconfigurar, ingrese al DAP-1533 como se indica en la pregunta 1, luego ejecute el Asistente.
	- **3. ¿CÓMO PUEDO AGREGAR UN NUEVO CLIENTE INALÁMBRICO O PC SI HE OLVIDADO EL NOMBRE DE MI RED INALÁMBRICA (SSID) O CLAVE DE ENCRIPTACIÓN INALÁMBRICA?**
		- Para cada PC que necesita conectar al DAP-1533 inalámbricamente, necesita asegurarse de utilizar el correcto nombre de red inalámbrica (SSID) y clave de encriptación.
		- Utilice la interfaz de usuario basado en web (como se describe en la pregunta 1) para revisar o seleccionar su configuración inalámbrica.
		- Asegúrese de anotar estos ajustes para tenerlos al momento de conectar inalámbricamente un PC. Podrá encontrar un área dedicada a esto en la parte posterior del documento para anotar esta importante información para su uso futuro.

### SOPORTE TÉCNICO

Usted puede encontrar actualizaciones de softwares o firmwares y documentación para usuarios a través de nuestro sitio www.dlinkla.com

### **SOPORTE TÉCNICO PARA USUARIOS EN LATINO AMERICA**

Soporte técnico a través de los siguientes teléfonos de D-Link

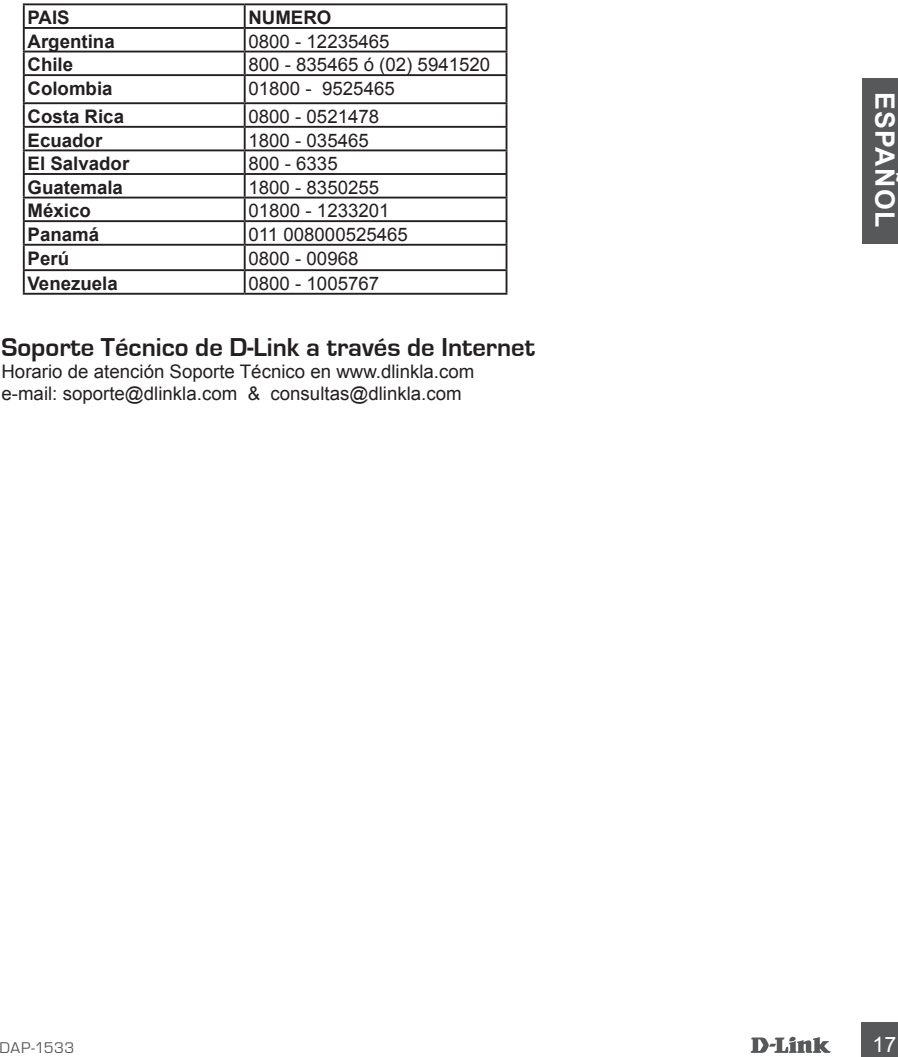

### **Soporte Técnico de D-Link a través de Internet**

Horario de atención Soporte Técnico en www.dlinkla.com e-mail: soporte@dlinkla.com & consultas@dlinkla.com

## **Conteúdo da EMBALAGEM**

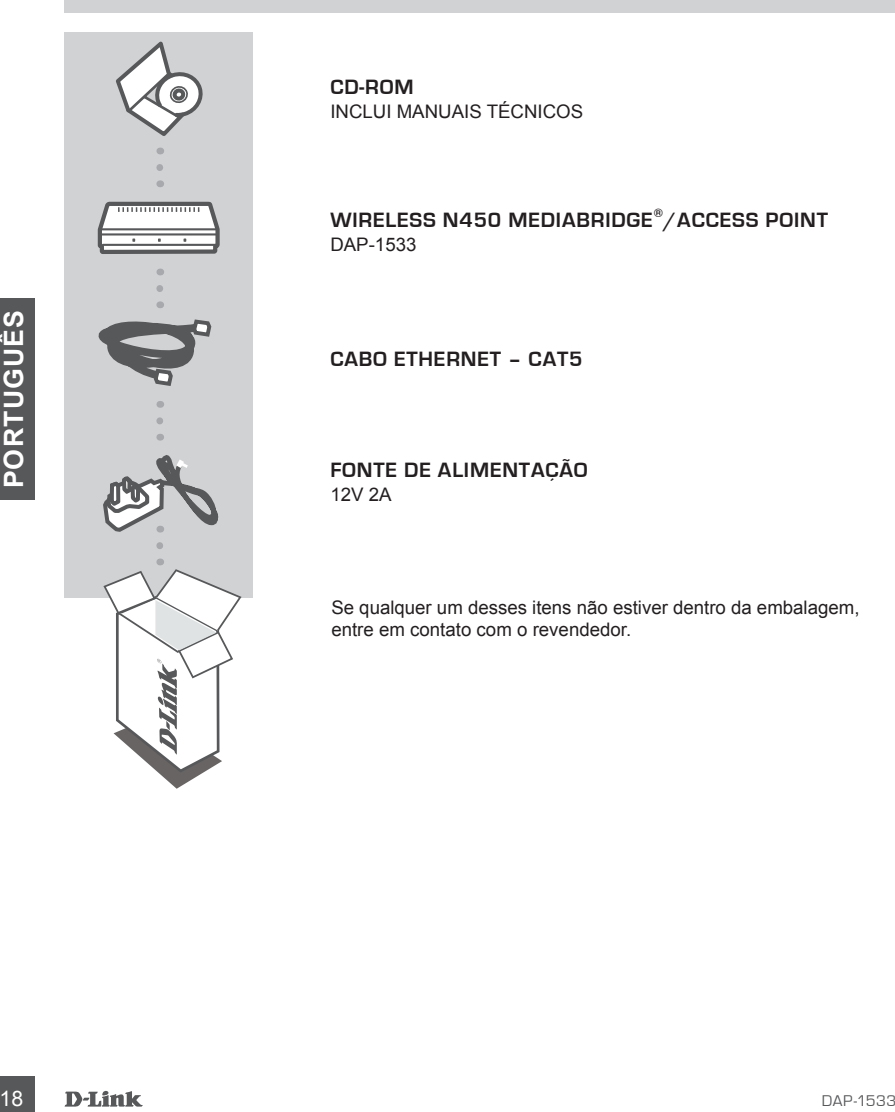

**CD-ROM**  INCLUI Manuais Técnicos

WIRELESS N450 MEDIABRIDGE<sup>®</sup>/ACCESS PO DAP-1533

**Cabo Ethernet – CAT5**

**Fonte de Alimentação** 12V 2A

Se qualquer um desses itens não estiver dentro da embalagem, entre em contato com o revendedor.

**RTUGUÊS**

## **INTRODUÇÃO**

### **Como o equipamento funciona**

Você pode configurar o equipamento para AP ou BRIDGE, simplesmente movendo o botão que fica atrás do equipamento para configurar o DAP-1533 e prover stream HD para sua rede.

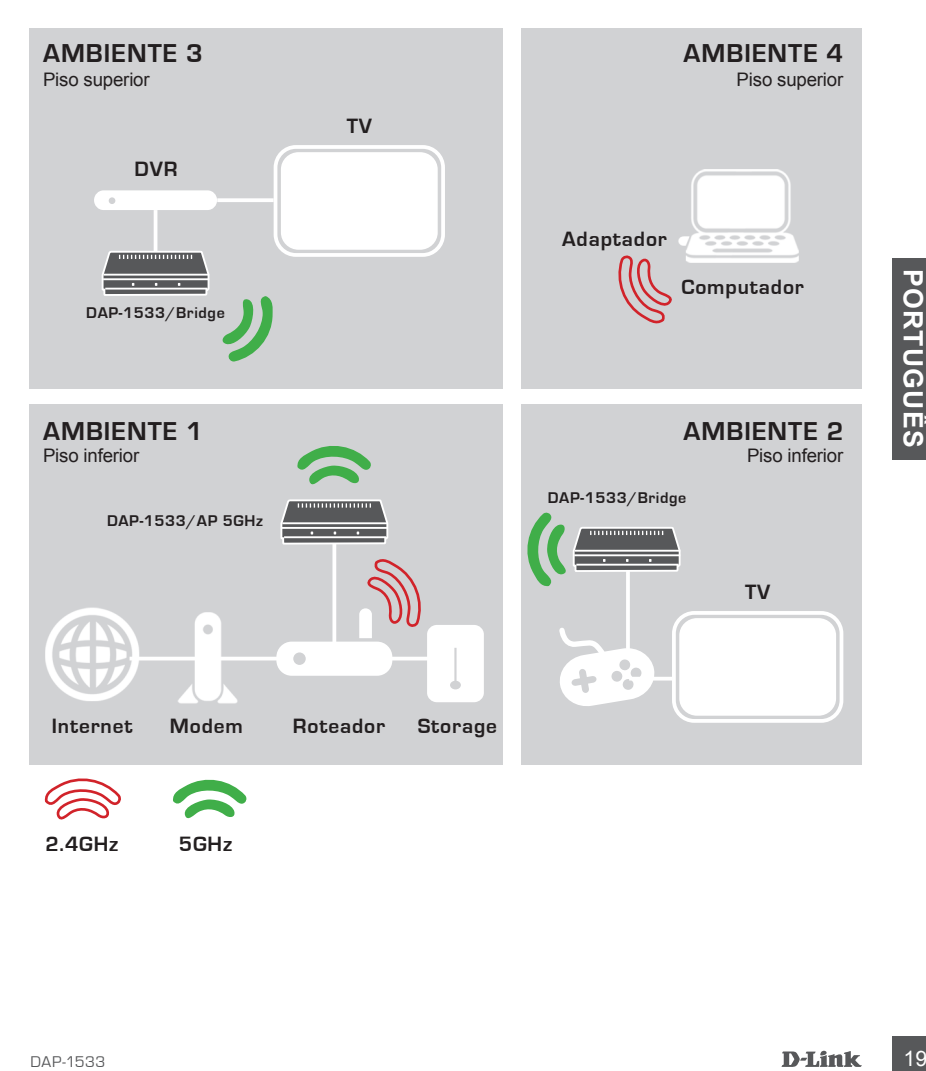

## **Instalação do Produto**

### Configuração Rápida

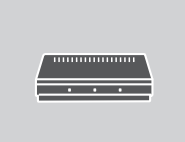

### **Selecione um modo e ligue o dispositivo**

Mova o interruptor na parte de trás do DAP-1533 para selecionar o modo que deseja usar.

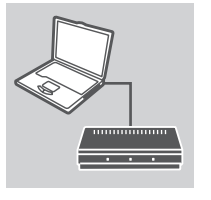

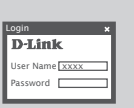

### **Conectar ao seu PC**

Use o cabo Ethernet para conectar o DAP-1533 no seu PC ou notebook. Conecte a fonte de alimentação no DAP-1533. Por favor verifique se o LED Power está iluminado e pressione o botão "Power".

#### **Configurar o DAP-1533**

**CONFIGURAR O DAP-1533**<br>
Abra um navegador web eval para http://dilnikap<br>
web evaluation (http://192.168.0.50). Digite Admin como o nome do usuário e<br>
deixe em branco a senha(password). Agora você pode usar o<br>
Assistente d Abra um navegador web e vá para **http://dlinkap (http://192.168.0.50)**. Digite Admin como o nome do usuário e deixe em branco a senha(password). Agora você pode usar o Assistente de Configuração para configurar o DAP-1533.

# **Resolução de PROBLEMAS**

### Problemas de instalação e configuração

### **1. Como configuro meu DAP-1533 MediaBridge® /Access Point sem o CD de instalação, ou verificar o nome da minha rede sem fio e chave de criptografia wireless?**

- Conecte seu PC ao DAP-1533 usando um cabo Ethernet.
- Abra um navegador web e digite o endereço http://dlinkap
- O usuário padrão é **Admin**. A senha padrão é em branco (deixar esta caixa vazia).
- Se você tiver alterado a senha e não consegue se lembrar, você vai precisar resetar o produto para definir a senha para o padrão.

#### **2. Como reseto meu DAP-1533 Wireless N450 MediaBridge® /Access Point, para as configurações iniciais de fabrica?**

- Verifique se o produto está ligado.
- Pressione e segure o botão de reset na parte traseira do aparelho por 5 segundos. **Nota:** Ao resetar o produto para valores da fábrica você irá apagar as configurações atuais. Para reconfigurar as suas definições, no DAP-1533, siga o descrito na questão 1, em seguida, execute o Assistente de Configuração.

### **3. Como faço para adicionar um novo cliente wireless ou PC se Esqueci o nome de minha rede wireless (SSID) ou a chave de criptografia?**

- Para cada PC que precisa se conectar ao DAP-1533, você vai precisar assegurar o correto uso do nome da rede sem fio (Wireless Network Name - SSID) e a chave de criptografia.
- Use a interface baseada na web (como descrito na pergunta 1) para verificar ou selecionar suas configurações sem fio.
- Para recomputar as suas deminepose, ho DAP-1533, sign o describe has suas control and questalo 1, em seguida,<br> **S. COMO FAÇO PARA ADICIONAR UM NOVO CLIENTE WIRELESS OU PC SE ESQUECI O<br>
NOME DE MINIHA REDE WIRELESS (SSID) O** - Certifique-se que você anotou as configurações, para que você possa configurar em cada PC conectado a rede sem fio. Você vai encontrar uma área dedicada Letra a ser excluída nesse documento para anotar informações importantes para uso futuro.

### Suporte Técnico

Caso tenha dúvidas na instalação do produto, entre em contato com o Suporte Técnico D-Link por:

**Chat Online** www.dlink.com.br/suporte

**E-mail** suporte@dlink.com.br

**Back Office** backoffice@dlink.com.br \* \*Acionar Garantia para 4 ou mais equipamentos

### **Telefones**

São Paulo: (11) 2755-6950 \*GO: 4052-1850 (Ligação local) \*Nordeste: 0800-7024104 \*Demais Estados: 4062-1850 (Ligação local) \*Apenas Modems ADSL

Garantia diferenciada vendida pela internet. Agilidade e tranquilidade para suas atividades!

Conheça: http://garantiapremium.dlink.com.br

Atendimento disponível das 9h as 21h de segunda a sexta feira e aos sábados das 9h as 15h<br>A<br>**P-1533**<br>P-1**Fink Atendimento disponível das 9h as 21h de segunda a sexta feira e aos sábados das 9h as 15h**

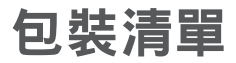

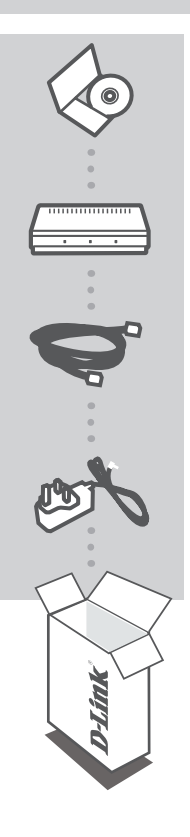

光碟 內含產品操作手冊

**Wireless N450**無線基地台 DAP-1533

乙太網路線 **– CAT5**

電源供應器 12V 2A

假如有缺少任何配件敬請與您購買的經 銷商聯繫。

中 文

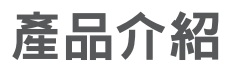

### 操作說明

您可以透過DAP-1533設備的模式切換開關選擇使用無線基地台模式或無線網路橋接模式。透過不同的 模式使用可讓您在家中經由無線方式傳送HD高畫質多媒體影音。

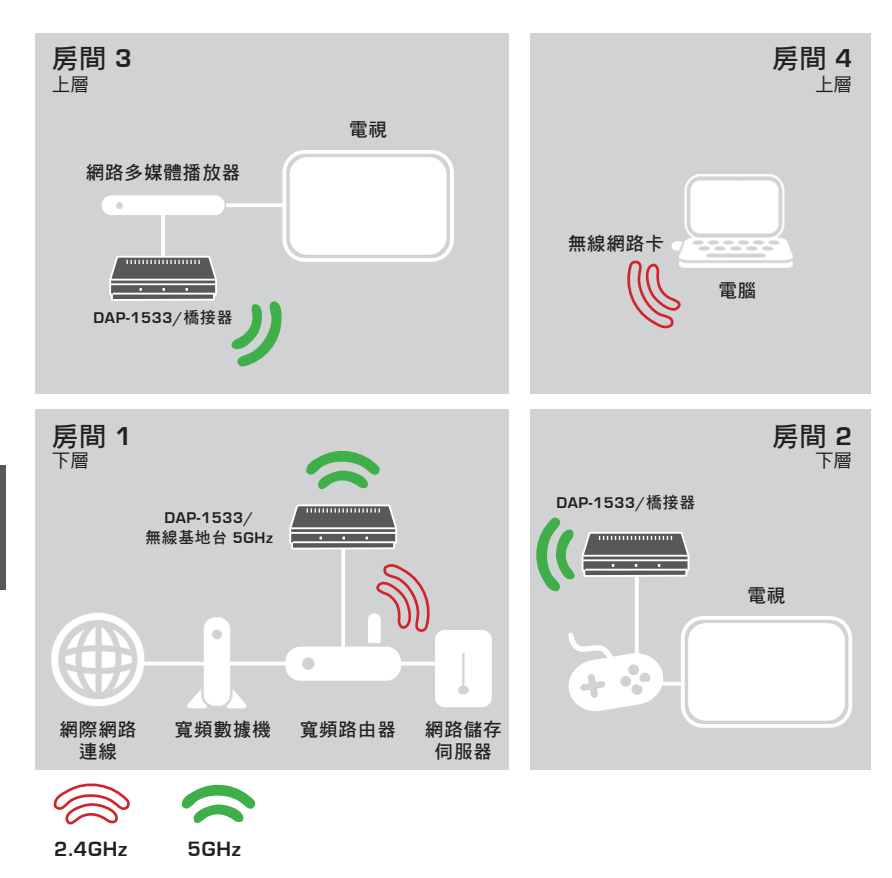

中

文

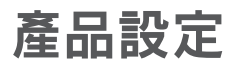

### 簡易設定說明

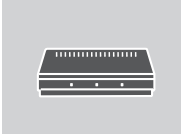

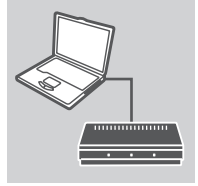

### 選擇無線連線模式並連接至網路設備

透過DAP-1533模式切換開關選擇您想要使用的無線模式。

### 連接至您的電腦

使用乙太網路線將DAP-1533以有線的方式連接至您電腦的乙太網 路介面。將DAP-1533的電源供應器連接至電源插座。請確認電源 指示燈號亮起且電源開關是在開啟的位置。

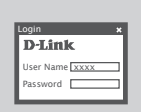

#### 設定**DAP-1533**

開啟您電腦的網頁瀏覽器並且在網址的欄位輸入http://dlinkap (http://192.168.0.50)。在登入頁面的使用者名稱中輸入Admin,密 碼的欄位保持空白。完成登入後您可以透過DAP-1533的設定精靈 導引您完成連線設定。

## 故障排除

### 設定問題排除

#### 1. 我該如何在沒有光碟片或無法確認我的**SSID**和無線加密的情況下設定我的**DAP-1533 Wireless N450**無線基地台?

- 將DAP-1533使用一條乙太網路線與您的電腦網路埠連接。
- 開啟您電腦的網頁瀏覽器於網址欄位輸入http://dlinkap
- 預設的使用者帳號為Admin。預設的密碼為空白(不需輸入)。
- 假如您已經更改過密碼,請保存好密碼。假如您忘記密碼設備將必須回復原廠預設值。

#### 2. 我該如何將**DAP-1533 Wireless N450**無線基地台歸還至原廠設定?

- 首先確認您的設備已正確的連接電源
- 按下位於設備背面標示RESET按鍵約5秒鐘。

備註:將設備回復原廠預設值將會失去所有設定參數。重新進行DAP-1533的設定請參考問題的操作 方式,並且執行設定精靈。

- 3. 當我忘記**DAP-1533**的無線網路名稱(SSID)或無線安全加密的密碼時,我要如何將的無 線用戶端設備或是電腦連線至**DAP-1533**?
	- 當所有的電腦需透過無線的方式連接至DAP-1533時,請確認您是連線至正確的無線網路名稱(SSID) 與輸入正確的加密金鑰。
	- 您可以透過問題1的操作方式,以網頁瀏覽器登入DAP-1533的操作介面,檢視或選擇您的無線網 路設定。
	- 建議您將相關的無線設定參數記錄保存,以防未來忘記時可以查詢參考。建議您直接將無線設定 參數紀錄在本產品操作手冊的背面空白處以方便未來查詢使用。

### D-Link 友訊科技 台灣分公司 技術支援資訊

如果您還有任何本使用手冊無法協助您解決的產品相關問題,台灣地區用戶可以透過我 們的網站、電子郵件或電話等方式與D-Link台灣地區技術支援工程師聯絡。

### **D-Link**免付費技術諮詢專線

0800-002-615 服務時間:週一至週五,早上9:00到晚上9:00 (不含周六、日及國定假日) 網 站:http://www.dlink.com.tw 電子郵件: dssqa\_service@dlink.com.tw

### 如果您是台灣地區以外的用戶,請參考D-Link網站,全球各地分公司 的聯絡資訊以取得相關支援服務。

產品保固期限、台灣區維修據點查詢,請參考以下網頁說明: http://www.dlink.com.tw

產品維修: 使用者可直接送至全省聯強直營維修站或請洽您的原購買經銷商。

## **Isi Paket**

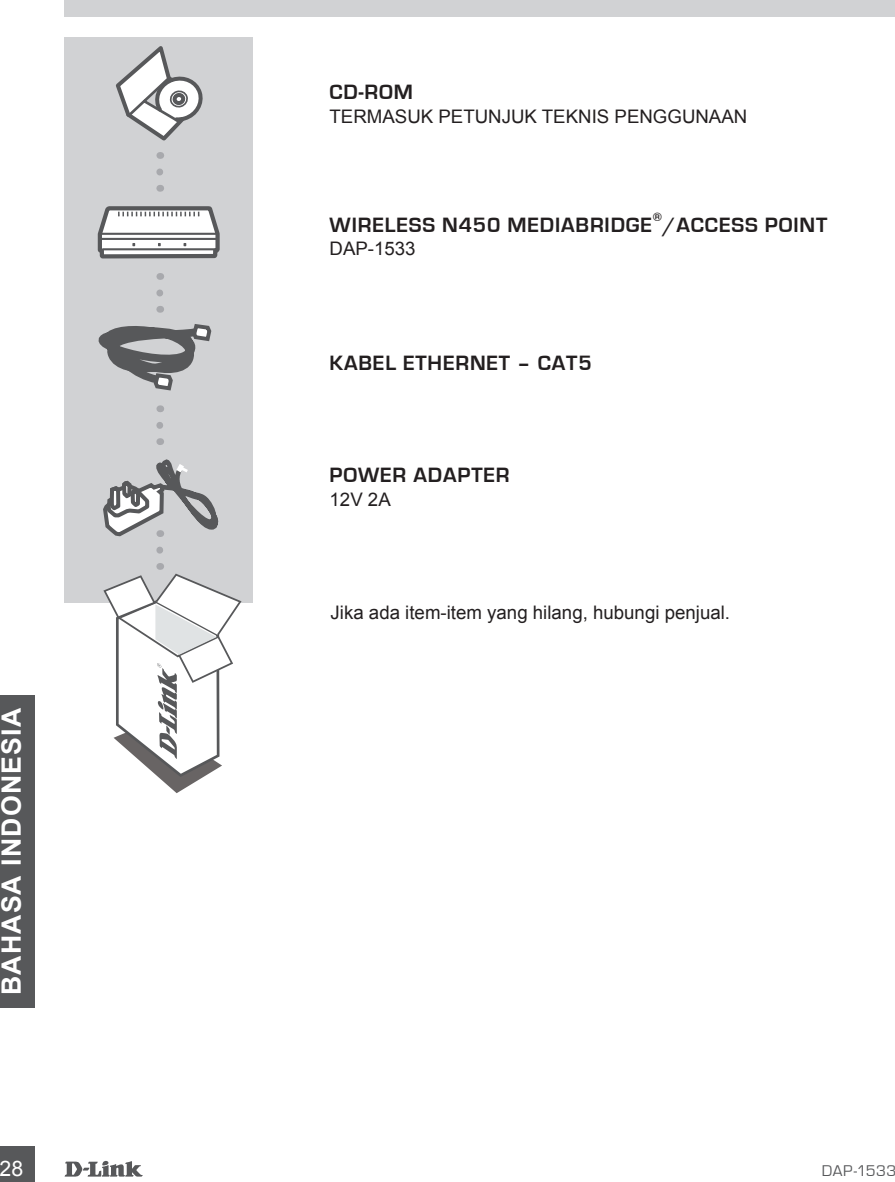

**CD-ROM**  Termasuk Petunjuk Teknis Penggunaan

 $W$ IRELESS N450 MEDIABRIDGE®/ACCESS PO DAP-1533

**Kabel Ethernet – CAT5**

**POWER ADAPTER** 12V 2A

Jika ada item-item yang hilang, hubungi penjual.

## **Pengenalan**

### **Bagaimana perangkat ini bekerja**

Anda dapat mengubah fungsi perangkat menjadi fungsi AP atau Bridge hanya dengan menggeser tombol dibagian belakangnya untuk mengatur DAP-1533 disekitar rumah anda untuk memutar media HD melalui jaringan anda.

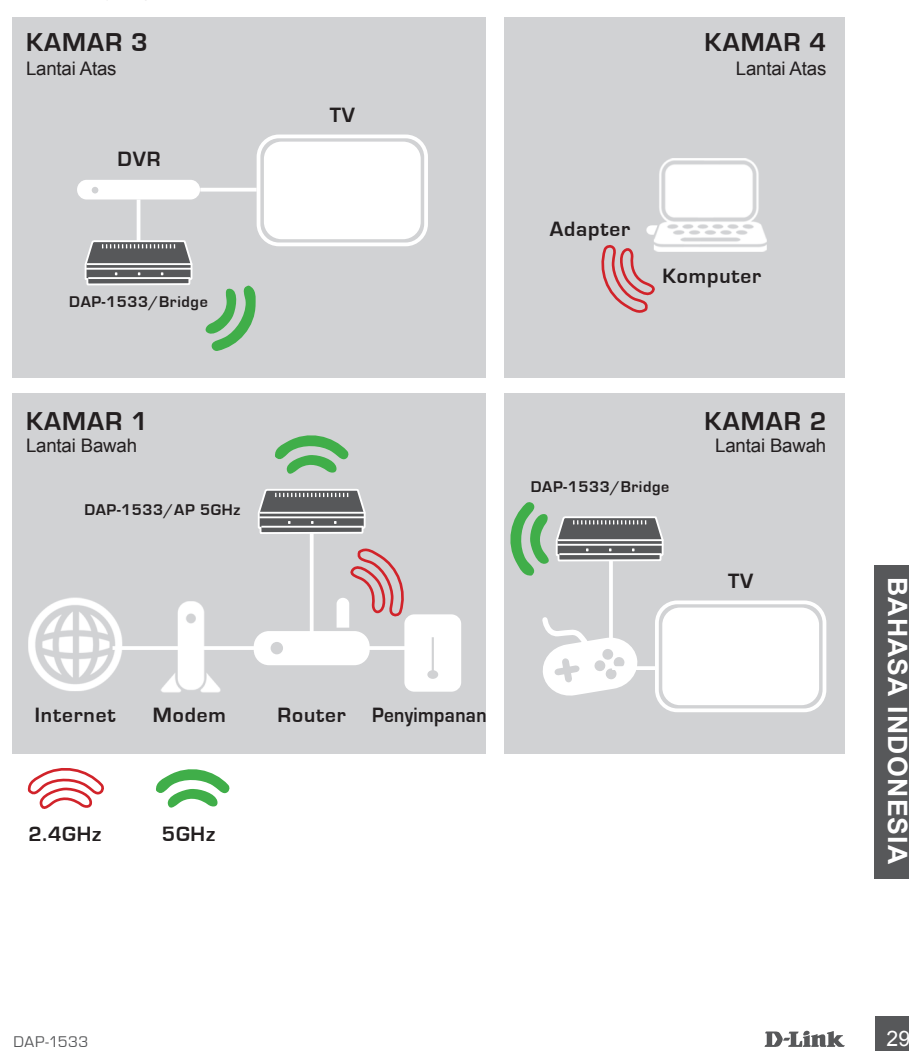

**2.4GHz 5GHz**

## **Pemasangan Produk**

### Pemasangan yang Mudah

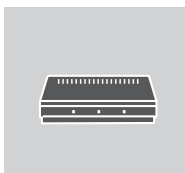

#### **Pilih Sebuah Fungsi dan Hubungkan Perangkat**

Geser tombol switch pada bagian belakang DAP-1533 untuk memilih fungsi yang anda inginkan.

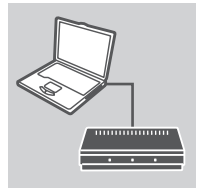

#### **Hubungkan ke Komputer Anda**

Gunakan kabel Ethernet yang termasuk dalam paket penjualan untuk menghubungkan DAP-1533 ke komputer desktop atau laptop anda. Hubungkan power adapter ke DAP-1533. Pastikan bahwa lampu LED daya menyala dan tombol Power pada posisi ON.

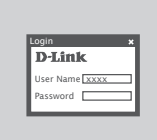

#### **Mengatur DAP-1533**

Buka sebuah browser web dan pergi ke **http://dlinkap (http://192.168.0.50)**. Masukkan Admin sebagai User Name dan biarkan Password dalam keadaan kosong. Sekarang anda dapat menggunakan Bantuan Pemasangan untuk mengatur DAP-1533 anda.

## **Penyelesaian Masalah Yang Umum Ditemui**

### Masalah-masalah pengaturan dan pemasangan

- **1. BAGAIMANA CARA SAYA MENGKONFIGURASI, MEMERIKSA NAMA JARINGAN NIRAKABEL SSID DAN MENGATUR KUNCI ENKRIPSI DAP-1533 Wireless N450 MediaBridge® /Access Point SAYA TANPA CD?**
	- Hubungkan PC anda ke DAP-1533 menggunakan kabel Ethernet.
	- Buka sebuah browser web dan masukkan alamat http://dlinkap
	- Username bawaan yaitu **Admin**. Password bawaan adalah kosong (biarkan kotak ini dalam kondisi kosong).
	- Jika anda mengganti password dan tidak dapat mengingatnya, anda perlu mereset produk agar password kembali ke bawaannya.

#### **2. BAGAIMANA CARA SAYA MERESET DAP-1533 Wireless N450 MediaBridge® / Access Point SAYA KE PENGATURAN AWAL PABRIKAN?**

- Pastikan produk dalam kondisi ON.
- Tekan dan tahan tombol reset pada bagian belakang perangkat selama 5 detik. **Catatan :** Me-reset produk ke bawaan pabrik akan menghapus setingan konfigurasi yang ada. Untuk mengatur ulang setingan anda, masuk ke DAP-1533 seperti yang dijelaskan pada pertanyaan 1, kemudian jalankan Bantuan Pemasangan.

### **3. Bagaimana saya dapat menambah sebuah klien nirkabel baru atau PC jika saya lupa nama jaringan nirkabel (SSID) atau kunci enkripsi nirkabel saya?**

- Untuk setiap PC yang membutuhkan terhubung ke DAP-1533 secara nirkabel, anda harus pastikan bahwa anda menggunakan nama jaringan nirkabel dan kunci enkripsi yang benar.
- Gunakan antar muka berbasiskan web (seperti yang dijelaskan pada pertanyaan 1 diatas) untuk memeriksa atau memilih setingan nirkabel anda.
- Pastikan anda menuliskan setungan ini sehingga anda dapat memasukkannya ke setiap PC<br>yang ingin terhubung secara nirkabel. Anda dapat menemukan area khusus pada bagian bawah<br>dokumen ini untuk menuliskan informasi penting - Pastikan anda menuliskan setingan ini sehingga anda dapat memasukkannya ke setiap PC yang ingin terhubung secara nirkabel. Anda dapat menemukan area khusus pada bagian bawah dokumen ini untuk menuliskan informasi penting ini untuk penggunaan kemudian.

### Dukungan Teknis

Update perangkat lunak dan dokumentasi pengguna dapat diperoleh pada situs web D-Link. Dukungan Teknis untuk pelanggan:

### **Dukungan Teknis D-Link melalui telepon:**

Tel: +62-21-5731610

### **Dukungan Teknis D-Link melalui Internet:**

Email : support@dlink.co.id Website : http://support.dlink.co.id

### NOTES

### NOTES

### NOTES

## WIRELESS NETWORK REMINDER

Wireless Network Name (SSID)

Wireless Network Password

Ver. 1.00(DI) 2011/10/17 290726001533A11